# **European Newsstream (ProQuest) Quick Start Guide**

This database was formerly known as UK Newsstand.

Log into **European Newsstream** which you can do from this page:

http://onlinelibrary.london.ac.uk/resources/databases/european-newsstreamproquest

Once you have logged in select European Newsstream from the list of ProQuest databases:

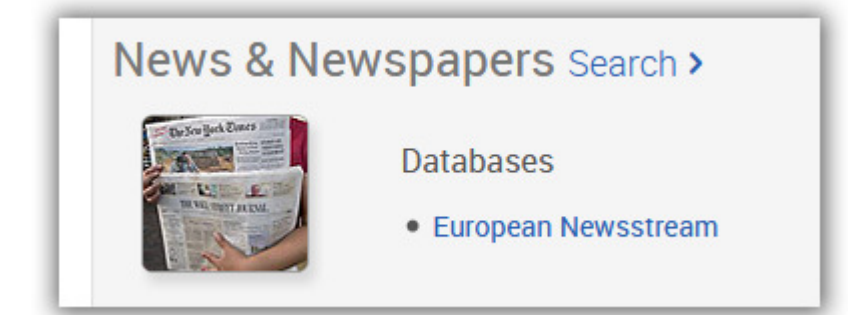

## **Basic Search**

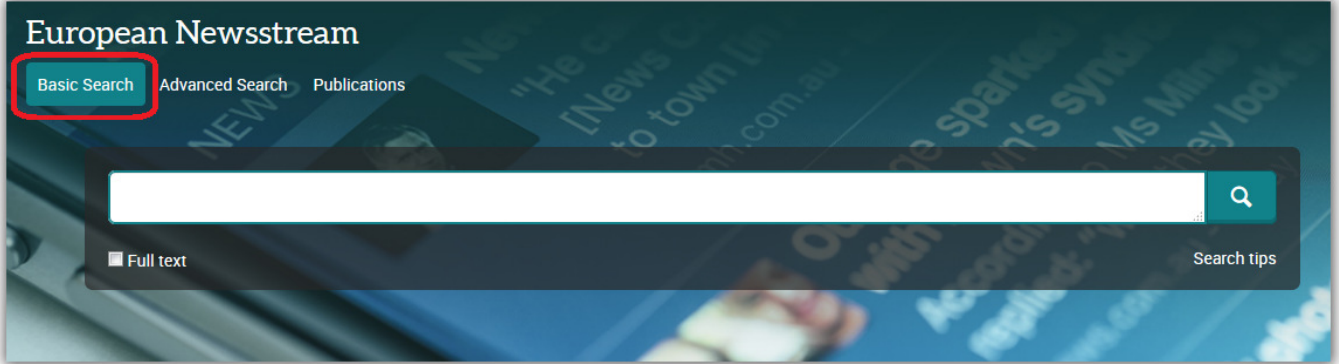

- The Basic search box is located at the top of the home page.
- If you know the details of the newspaper article you require, type the title into the basic search box putting quotation marks around the text to search as a phrase.

For example:

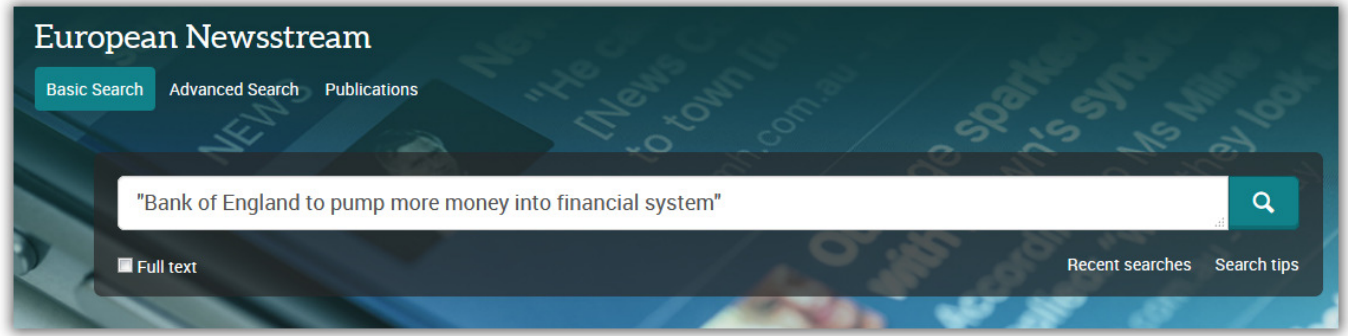

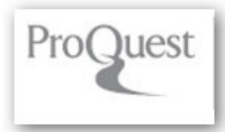

• Or search for articles on a topic. For example:

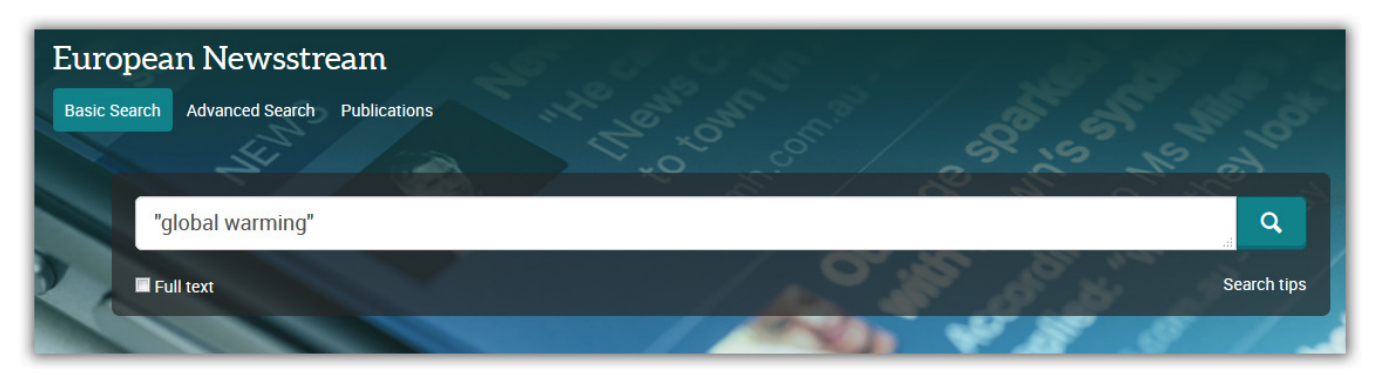

- Using quotation marks searches for the **exact phrase** within the article. "Total quality management" is therefore a more precise search than for total quality management, which would retrieve articles with the words present individually.
- A tick box under the search box enable you to limit your search to full text.

### **The Search Results**

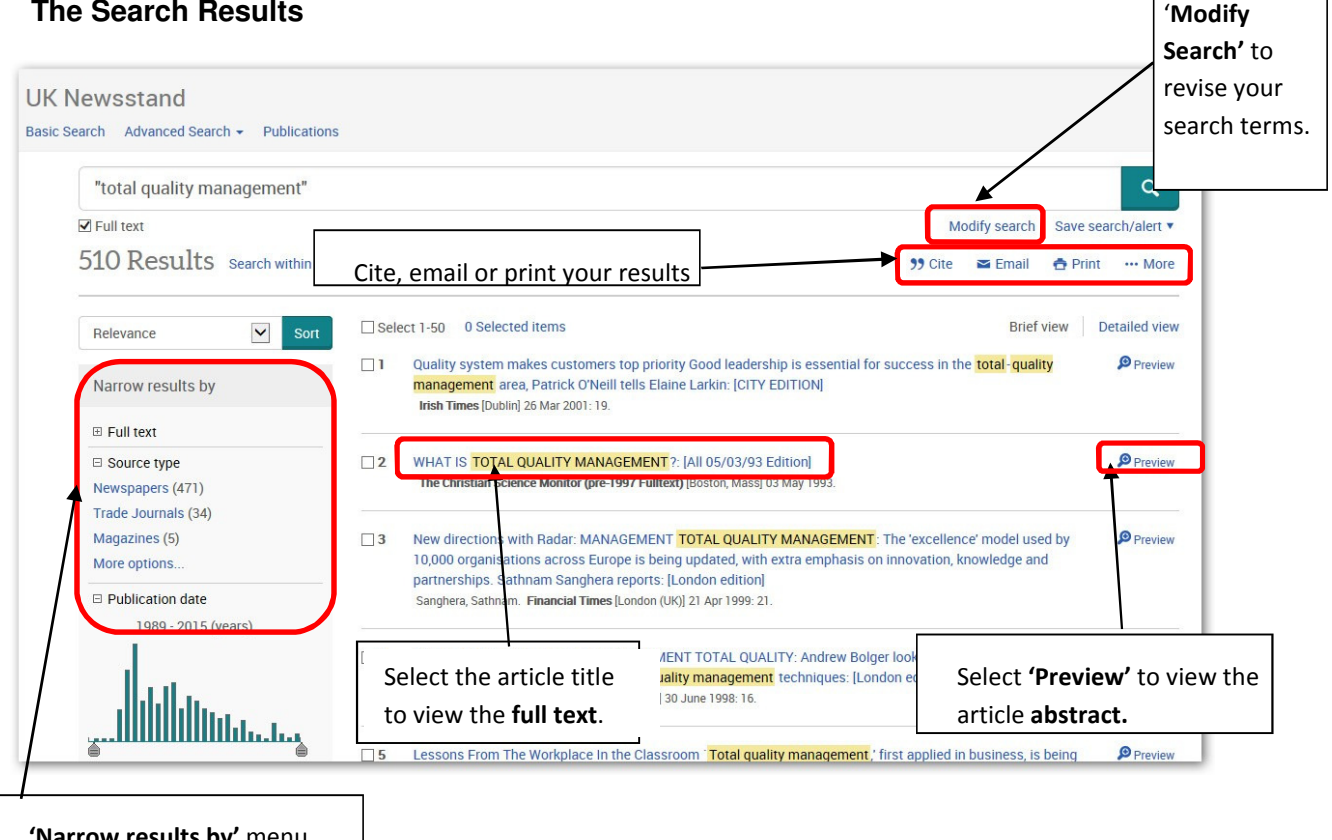

Select

**'Narrow results by'** menu refines your search results. **Full text**: only displays the results where the full text is available. **Source type:** refine your search to newspapers, trade

journals or magazines. **Publication date**: Narrows results to a specific

date or date range.

#### **Advanced Search**

Select the **Advanced search** option from the menu at the top of the page.

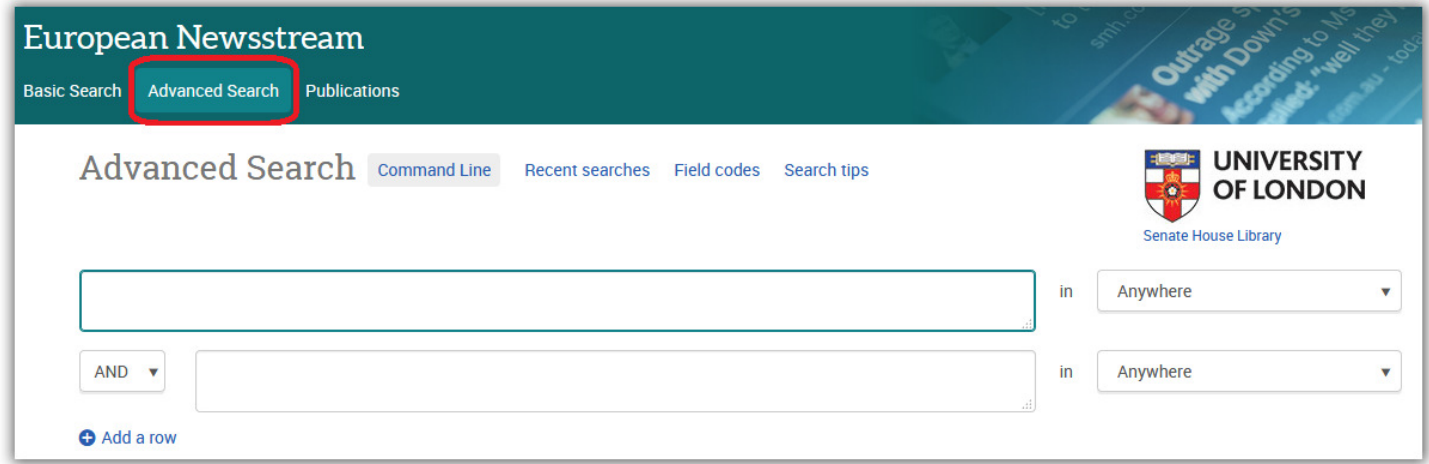

Use the advanced search options to construct a more precise search. This is useful if you are researching a complex topic.

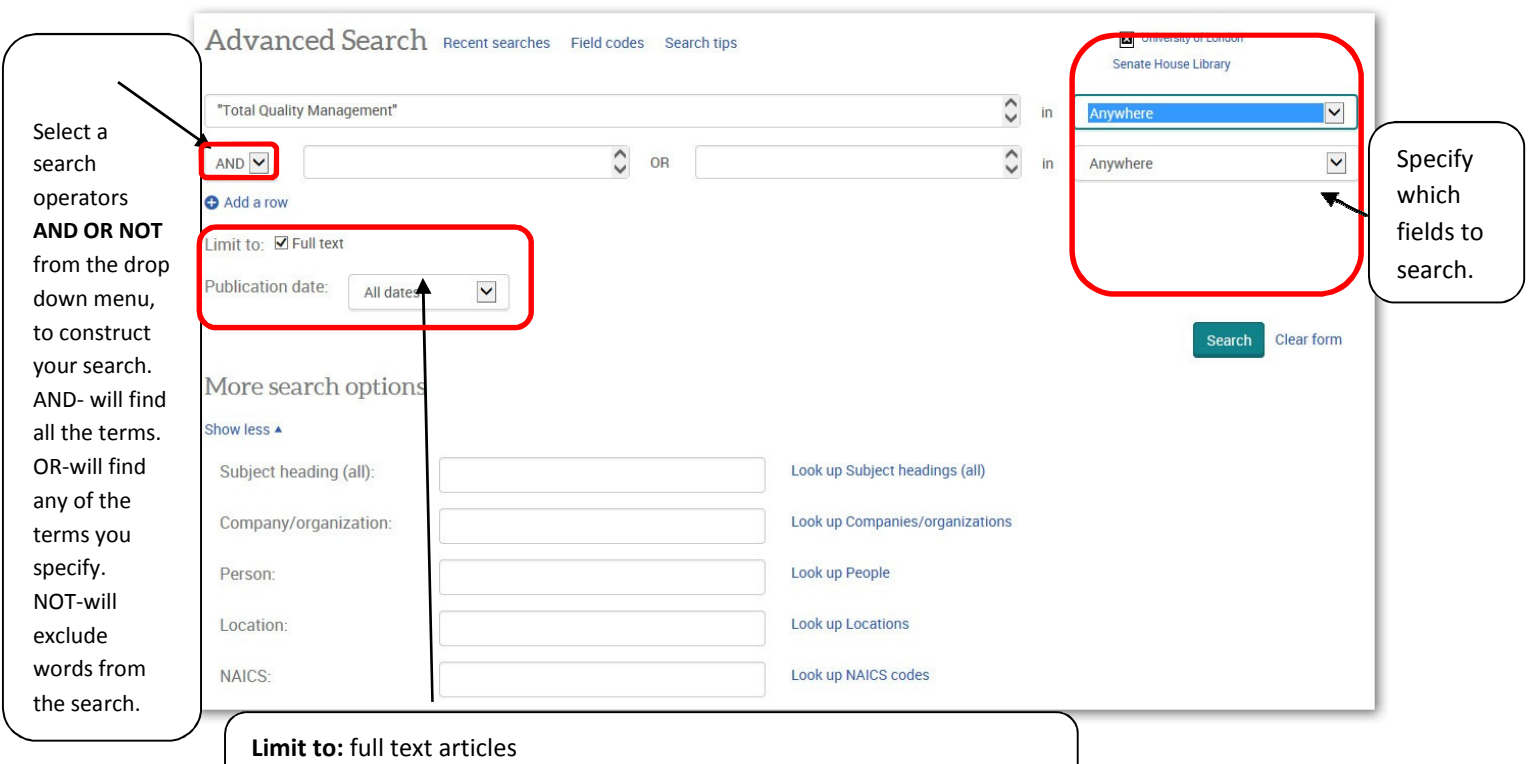

Publication date: choose from the drop down menu e.g.: last 1 year, last 5 years or select a specific date range.

#### **Publication Search**

Select the publications tab to view an A-Z list of the newspapers in the database, or to search for a particular newspaper. Select the publication name to discover its **full text** coverage and to browse or search all the available papers.

# "total quality management"

Advanced Search Publications

European Newsstream

 $\blacksquare$  Full text

**Basic Search** 

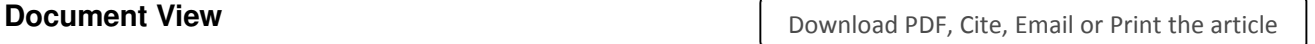

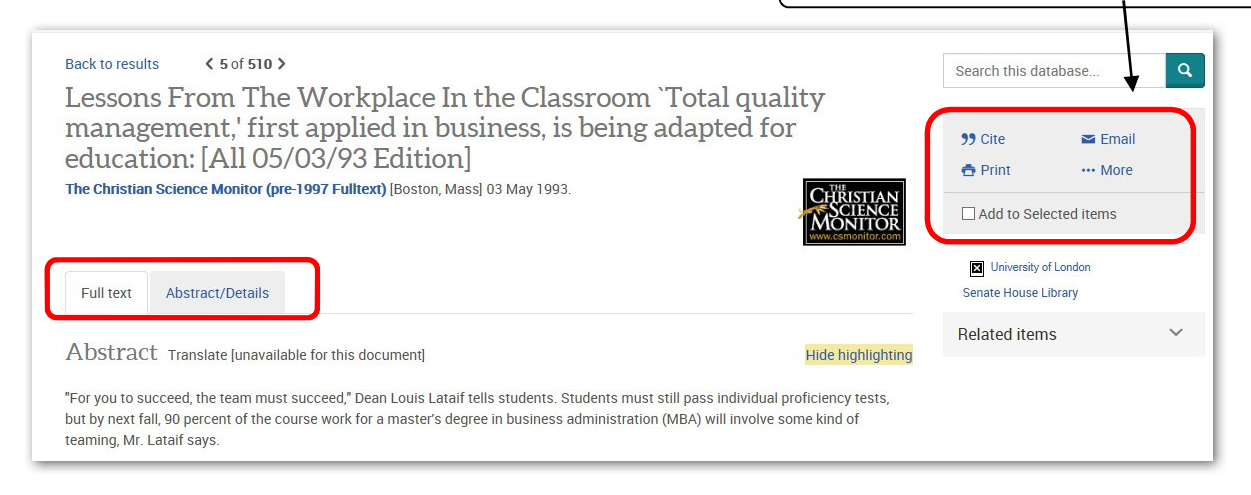

#### **Document View**

To view the article select Full text. From the document view, you can email or print out the article.

Select Cite to format the article in your required referencing style. Select More…. To Export/Save to export the reference to reference management software such as EndNote, which is available from Web of Science.

#### **Help**

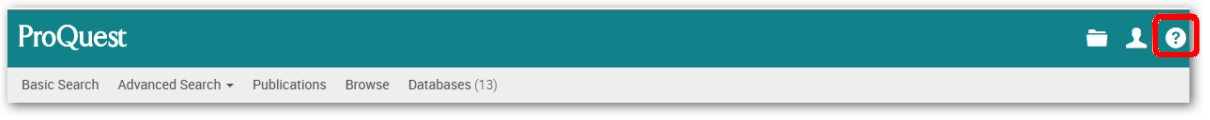

If you need any help while using the database select the Help question mark link in the top right corner of the screen.

The help displayed will be relevant to the current page. For example if you are using the 'Advanced Search' the help will be related to the advanced search feature.

If you need further help please contact the Online Library by email onlinelibrary@shl.lon.ac.uk Telephone +44 (0)20 7862 8478 (between 09.00 and 17.00 UK time) Or submit from the Enquiries Form at: http://onlinelibrary.london.ac.uk/about/contact-us?